# 550

 **signage**

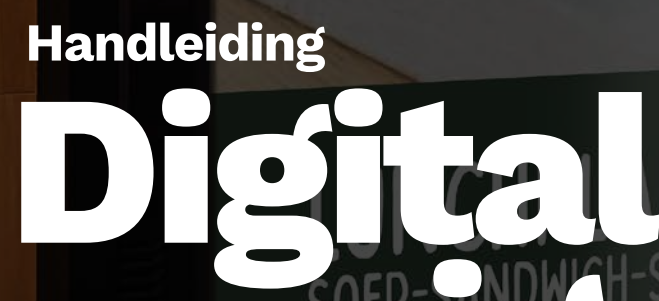

**a M68 Company**

T

igital signage

ORANGE

 $DE$ 

### **ORANGETUBE** digital signage digital signage

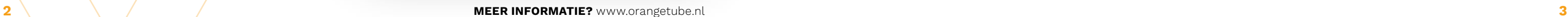

# **Inhoudsopgave**

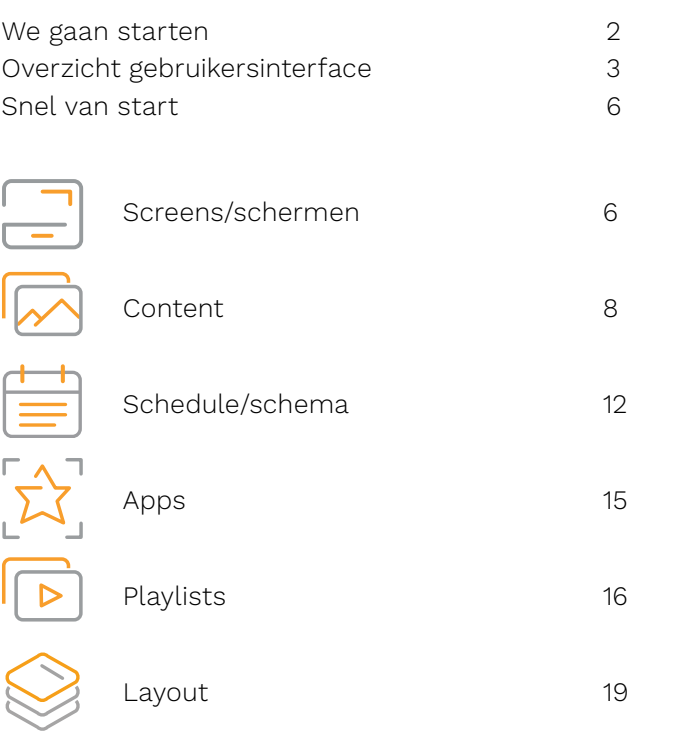

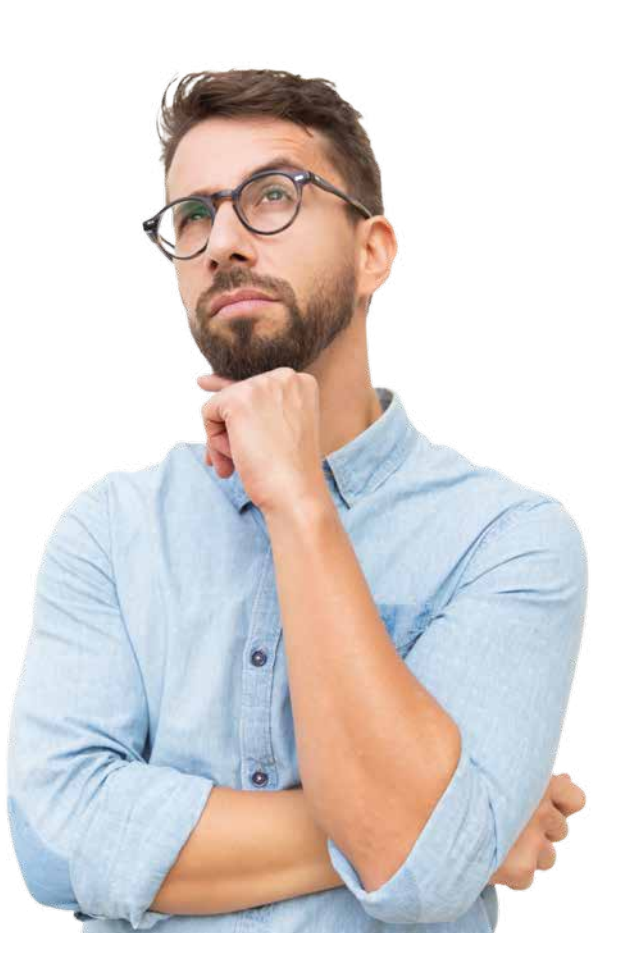

Geen gegevens ontvangen? Mail ons op support@orangetube.nl

# Login **We gaan starten!**

Als het goed is heb je van ons een inlog ontvangen voor jouw eigen omgeving. Je logt in op https://orangetube.app met je gebruikersnaam en wachtwoord.

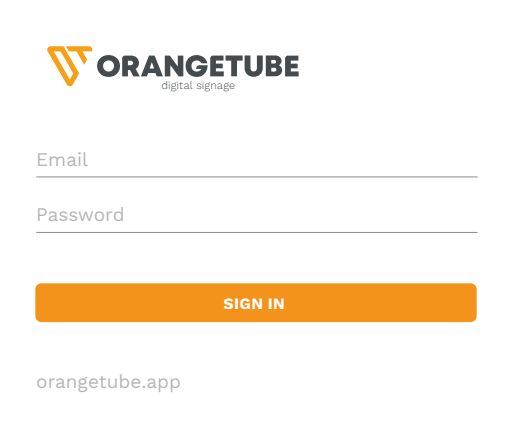

### **A. Linker Navigatiebalk**

In de linker navigatiebalk kun je schakelen tussen de belangrijkste secties van Orangetube®, zoals schermen, inhoud, afspeellijsten, schema's, apps en lay-outs. Daarnaast is er een knop voor snel afsluiten (onder de gebruikersavatar), kun je naar de gebruikersinstellingen gaan (door op de avatar te klikken.

### **B. Bovenste Navigatiebalk**

Het bovenste navigatiemenu bevat knoppen voor snelle toegang tot de secties statistieken, multigebruiker en bedrijfsinstellingen. In dezelfde balk is er ook een knop om een taal te selecteren.

### **C. Pagina Navigatiebalk**

Onder de bovenste navigatiebalk bevindt zich de pagina navigatiebalk. Deze balk kan variëren afhankelijk van welke pagina je je bevindt. Hier kun je de pagina doorzoeken, in- en uitzoomen en inhoud toevoegen aan het huidige scherm, en meer.

### **D. Rechterzijdepaneel**

Het rechterzijdepaneel speelt een uitgebreide rol. Hiermee kun je schermen, inhoud, afspeellijsten, schema's, applicaties, lay-outs, zoeken en filteren, en nog veel meer aanpassen afhankelijk van welke pagina je je bevindt.

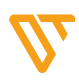

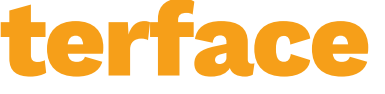

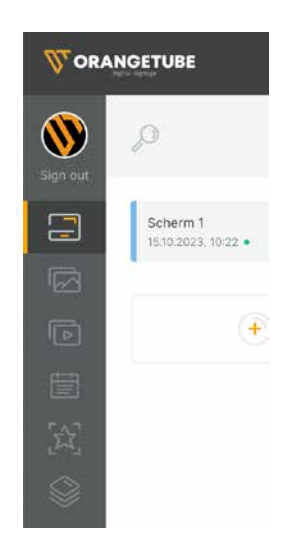

### Overzicht **Gebruikersinterface**

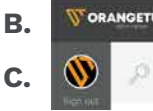

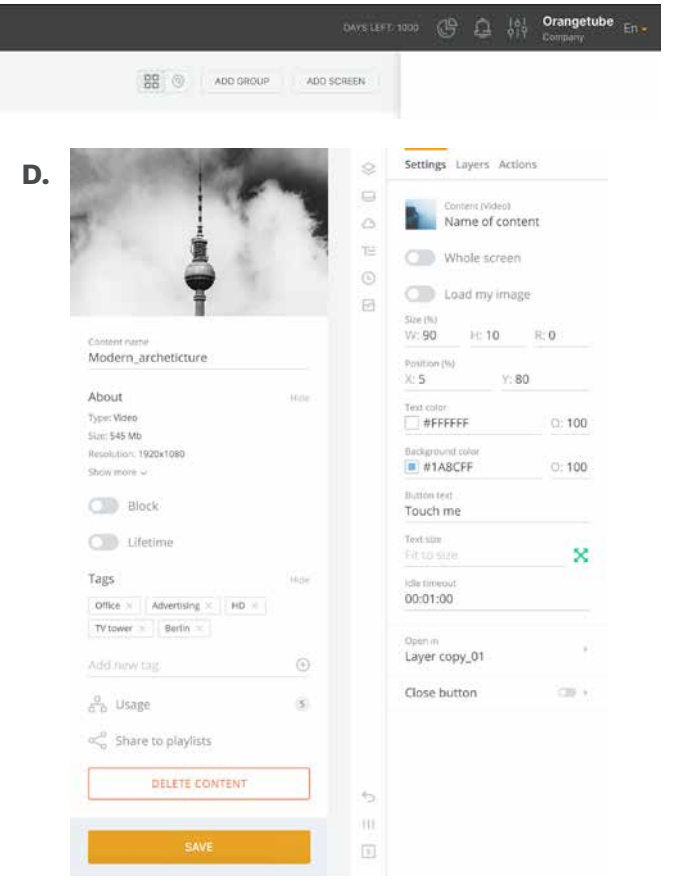

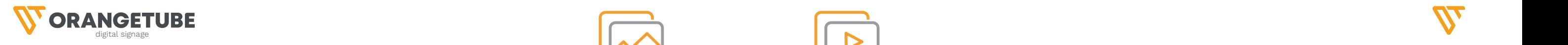

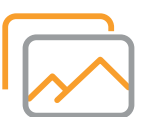

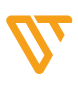

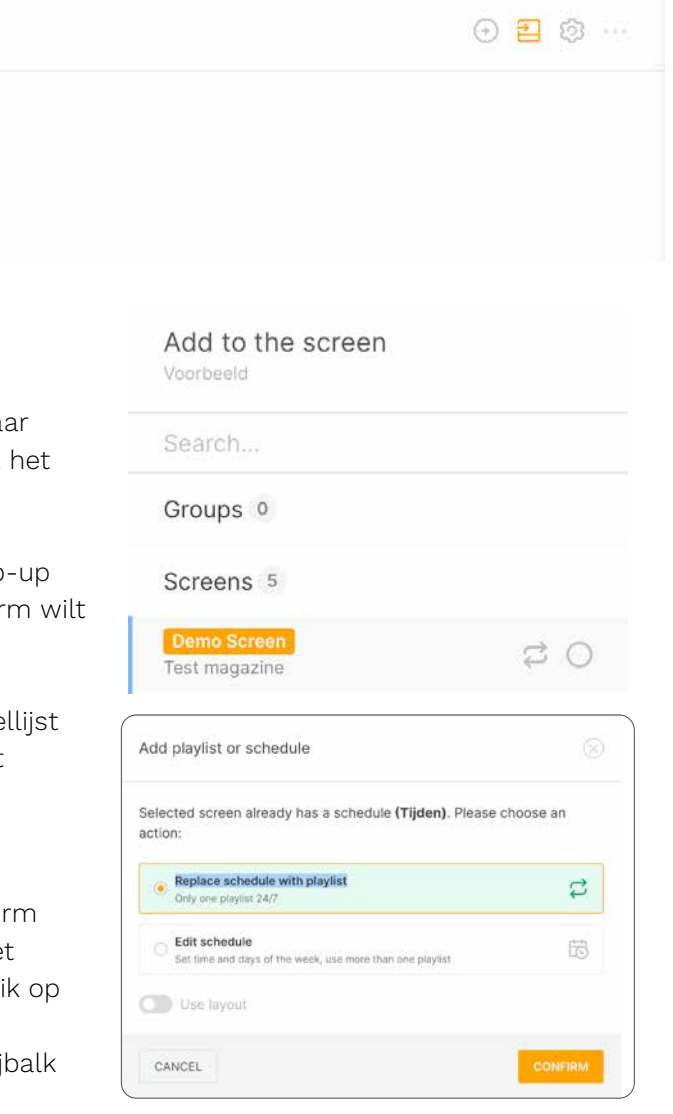

### **Playlist naar het scherm sturen**

Klik in de regel met de naam van de playlist op het pictogram [ADD to THE SCREEN].

Selecteer het scherm of de groep schermen waarna je de playlist wilt sturen in de geopende zijbalk. Vink bolletje achter het scherm aan. Klik dan op [ADD].

Selecteer [Replace schedule with playlist] in het popvenster als je slechts één playlist 24/7 aan het scher toevoegen.

Selecteer [Edit schedule] als je meer dan één afspee wilt toevoegen en/of verschillende afspeellijsten wilt afspelen afhankelijk van de dag van de week.

Je kunt ook een afspeellijst toevoegen vanaf je scher pagina. Ga naar het tabblad [SCREENS] en klik op he gewenste scherm. In het paginabedieningspaneel, kli de knop [AD CONTENT].

Selecteer een benodigde afspeellijst in de rechter zij en klik op de knop [ADD].

### **Andere manier**

### **Content toevoegen**

Om nieuwe inhoud toe te voegen, ga naar het tabblad [CONTENT] in het linker navigatiepaneel. Klik op de knop [ADD CONTENT] in het paginabedieningspaneel.

Sleep de bestanden naar het uploadgebied van het geopende pop-up venster en klik op de knop [UPLOAD] onderaan.

### **Een playlist maken**

Ga naar het tabblad [PLAYLIST] in het linker navigatiepaneel en klik op de knop [ADD PLAYLIST] in het paginabedieningspaneel. Voer een afspeellijstnaam in het geopende venster in. Klik vervolgens op [CREATE]. Daarna

klik je op de grote [+] en selecteer de vereiste inhoud in het rechter bedieningspaneel en klik op de knop [ADD]. Nu kun je de volgorde van het afspelen van de content wijzigen en de afspeelduur van de slides instellen. Klik op de knop [SAVE CHANGES] in het popupmenu onderaan het scherm.

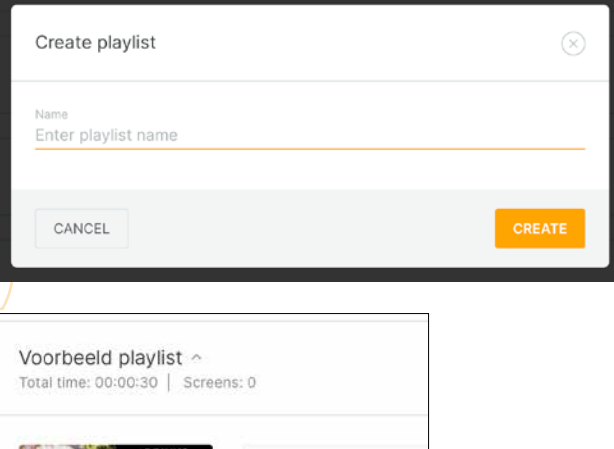

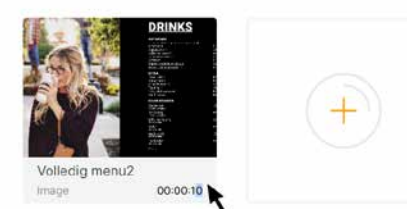

### Snel van start **Content naar het scherm**

# Snel van start **Content naar het scherm**

Voorbeeld Total time: 00:00:08 | Screens: 0

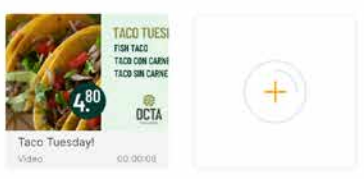

Als content kun je afbeeldingen (.png, .jpg), video, audio (.mp3), Zip-archieven met HTML-inhoud toevoegen, evenals webinhoud (inclusief websites, audio- en videostreams).

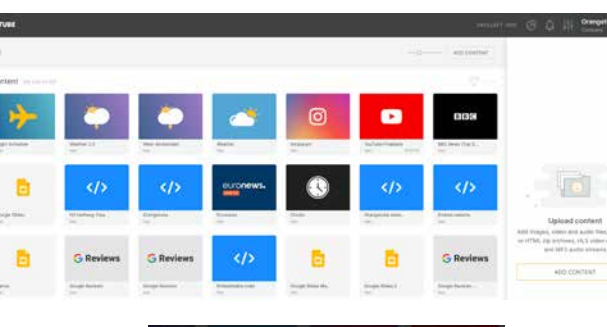

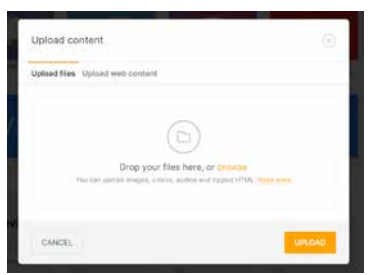

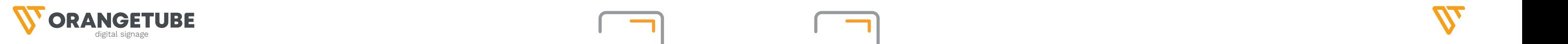

#### **Screen orientation**

Het aanpassen van de schermondersteuning maakt het mogelijk om de inhoud te roteren. Dit kan bijvoorbeeld handig zijn wanneer het scherm verticaal is gemonteerd (portrait).

#### **Picture display mode**

De beeldweergavemodus beheert de manier waarop afbeeldingen op je scherm worden weergegeven:

#### **Reboot**

Om een scherm of de speler opnieuw op te starten, breid je het overeenkomstige instellingen item uit, selecteer je een scherm of een de speler die moet worden herstart en klik je op de knop [REBOOT] hieronder.

Om de automatische herstart van een scherm of speler te activeren, verplaats je de schuifregelaar voor [DAILY REBOOT] naar de actieve positie, selecteer je een scherm of een player die moet worden herstart en geef je de herstarttijd op. Het herstarten zal automatisch starten op het opgegeven tijdstip. Wanneer je veel wisselt van content kan dit handig zijn om je speler snel te houden.

### **Tags**

Tags zullen je helpen om snel te filteren en de schermen te vinden die je nodig hebt. Om een tag aan het scherm toe te voegen, voer je een tagnaam in het Tags-veld in en klik je op het [+] pictogram. Om een schermtag te verwijderen, klik je op het kruisje naast de tagnaam.

### **Sync data (gegevenssynchronisatie)**

In de automatische modus **synchroniseert het apparaat elke 15 minuten**. Je kunt gegevenssynchronisatie ook afdwingen (bijvoorbeeld als je snel informatie over nieuwe instellingen naar je apparaat wilt overbrengen). Om synchronisatie af te dwingen, druk je eenvoudig op de knop [SYNC DATA].

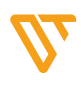

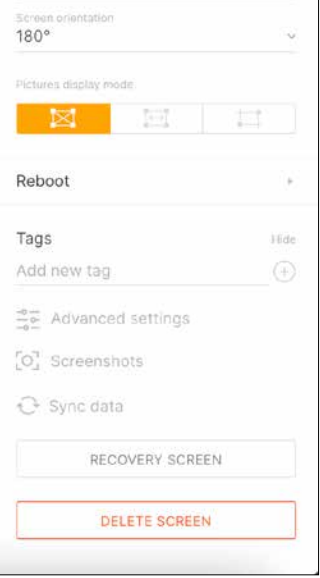

In de slaapstand wordt een zwarte screensaver weergegeven in plaats van inhoud, en de helderheid wordt verminderd tot nul. Om de slaapstand te activeren, zet je de schakelaar in de actieve stand en voer je de start- en eindtijd van de modus in.

### **Een nieuw scherm toevoegen**

De afspeeltijd van afspeellijsten op het scherm komt overeen met de tijdzone die is ingesteld in de scherminstellingen. Om de tijdzone te wijzigen, selecteer je eenvoudig een andere tijdzone uit de vervolgkeuzelijst en sla je de wijzigingen op.

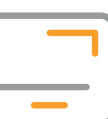

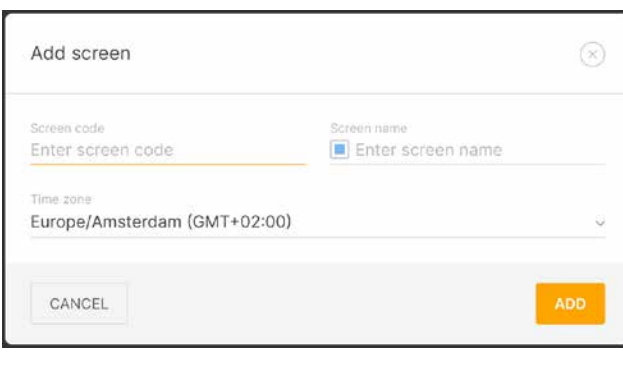

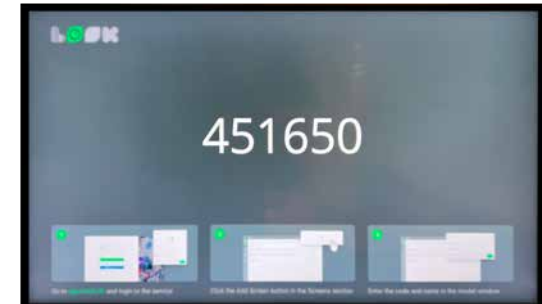

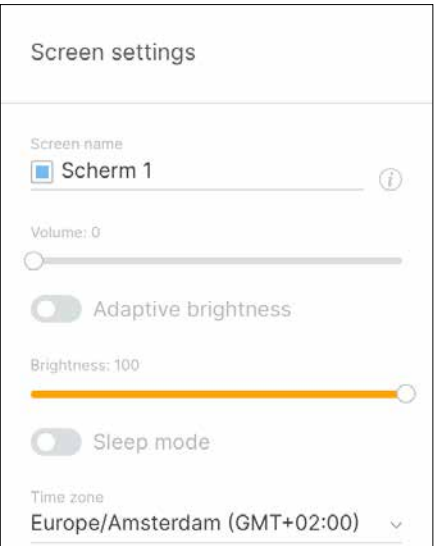

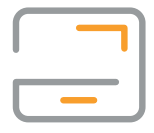

Om een nieuw scherm toe te voegen, klik je op de knop [ADD SCREEN] in de bovenste navigatiebalk of klik op de grote plus [+] naast de andere schermen. In het pop-up venster dat verschijnt, voer je de 6-cijferige digitale code van je scherm in, geef de naam ervan op en specificeer je de tijdzone voor je scherm. Klik op de knop [ADD]. De overige info hoef je niets mee te doen.

**Wanneer er geen code verschijnt, heb je geen internetconnectie.** 

### **Scherminstellingen**

Om de scherminstellingen in te voeren, klik je op het tandwielpictogram in de navigatiebalk van de pagina. De scherminstellingen worden geopend in het rechterzijpaneel.

### **Scherminformatie**

Bovenaan de instellingen kun je basisinformatie ( *i*) over je scherm bekijken en de naam of kleurmarkering ervan wijzigen.

### **Volume / Adaptive brightness (Volume en Helderheid)**

Na het informatieblok komt een blok met volumen- en helderheidsinstellingen. Als je de schakelaar voor Adaptieve helderheid activeert, zal de helderheidsschuifregelaar verdwijnen en zal het apparaat automatisch zijn helderheid aanpassen op basis van het omgevingslicht.

### **Sleep mode (slaapstand)**

### **Time zine (tijdzone)**

### Instellen **Schermen**

### Instellen **Schermen**

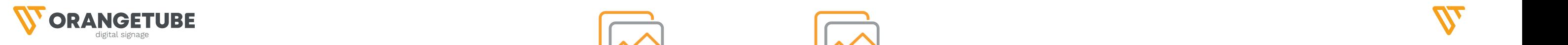

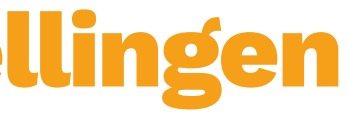

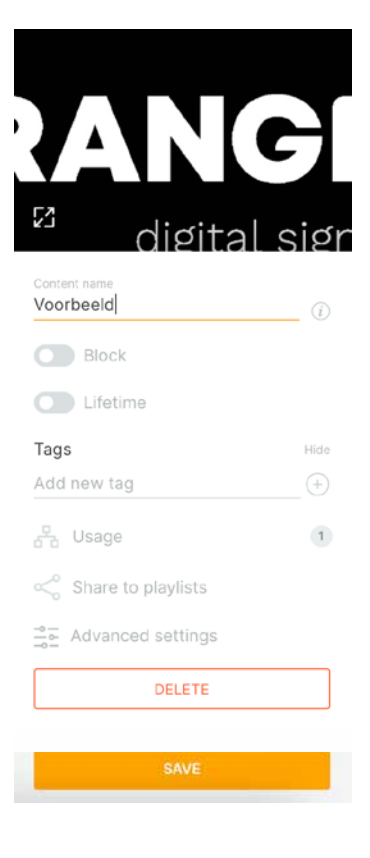

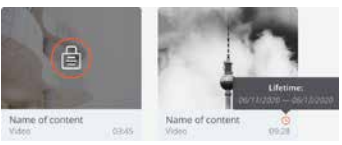

#### **Algemene Instellingen**

Om de instellingen aante passen van een contentitem, klik op het contentitem en de instellingen worden geopend in het rechterzijpaneel.

#### **Contentvoorbeeld**

Boven aan het paneel bevindt zich het voorbeeldgebied van de content. Als je op het pictogram in de linkeronderhoek klikt, wordt de content in volledig scherm geopend (alleen beschikbaar voor bepaalde bestandstypen).

#### **Informatie over de content** (*i*)

Onder het voorbeeldgebied bevindt zich een informatieblok. Hier kun je de naam van de content wijzigen, kennismaken met de basisinformatie over de inhoud en de afspeelstatistieken ervan bekijken (weergaven & tijd).

### **Block/Lifetime (Content blokkeren en levensduur)**

Geblokkeerde content is content die uit rotatie valt in alle afspeellijsten, lay-outs en startscherm. Tegelijkertijd wordt de inhoud niet verwijderd. De inhoud behoudt al zijn instellingen en posities, maar wordt onzichtbaar en verdwijnt uit de afspeelstroom in afspeellijsten. Om inhoud te blokkeren of deblokkeren, verander je de status van de blokkeerschuifregelaar.

Lifetime is een instelling om inhoudsblocking voor een bepaalde tijd te programmeren. Aan het einde van de levensduur wordt de inhoud automatisch geblokkeerd. Om de lifetime-functie aan te passen, schakel je de bijbehorende schuifregelaar in en voer je waarden in voor het begin en het einde van de levensduur van de content. Zie het als een tijdelijk blok op bepaalde content.

Geblokkeerde content wordt gemarkeerd met een slotpictogram in een rode cirkel. Content met geactiveerde Lifetime wordt gemarkeerd met een klokpictogram naast de naam van de inhoud. Wanneer je de muisaanwijzer op het pictogram plaatst, verschijnt er een tooltip met een tijdsbereik.

### Content **Contentinstellingen**

### Content **Content uploaden**

#### **Ga naar de tab content**

Klik op de knop [ADD CONTENT] in de navigatiebalk van de inhoudspagina. In het geopende pop-up venster, klik op de tekst **browse** of sleep eenvoudig de inhoud van de map naar het uploadgebied van het pop-up venster (aangeduid met de gestippelde lijn).

Klik op de knop [UPLOAD] onderaan het pop-up venster en wacht tot het uploaden begint.

#### **Webcontent Toevoegen**

Klik op de knop [ADD CONTENT] in de navigatiebalk van de pagina.In het pop-up venster, selecteer het tabblad [Upload web content]. Selecteer het inhoudstype, voer de naam en de URL in. Klik op de knop [UPLOADEN].

Om meerdere webinhouditems tegelijk te uploaden, klik je op de knop [Add URL] na het laatst toegevoegde item in de lijst. Om inhoud uit de lijst van toegevoegde inhoud te verwijderen, klik je op het pictogram met een kruisje naast de naam ervan.

Voor webcontent kun je gebruik maken van websites, HLS-videostreams en MP3 audiostreams.

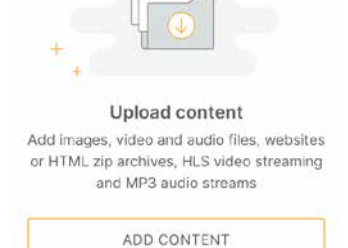

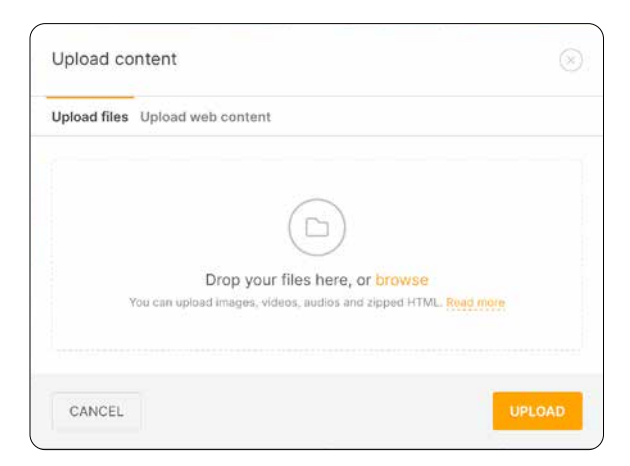

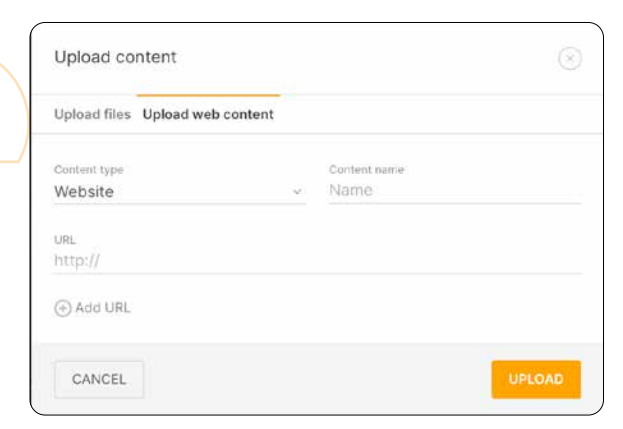

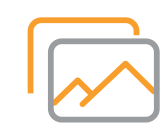

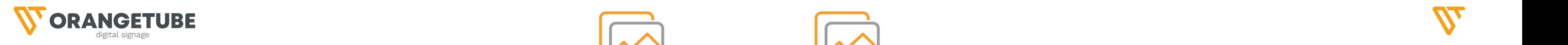

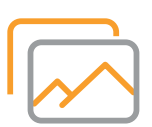

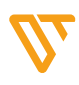

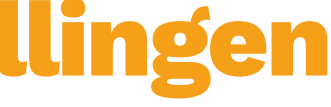

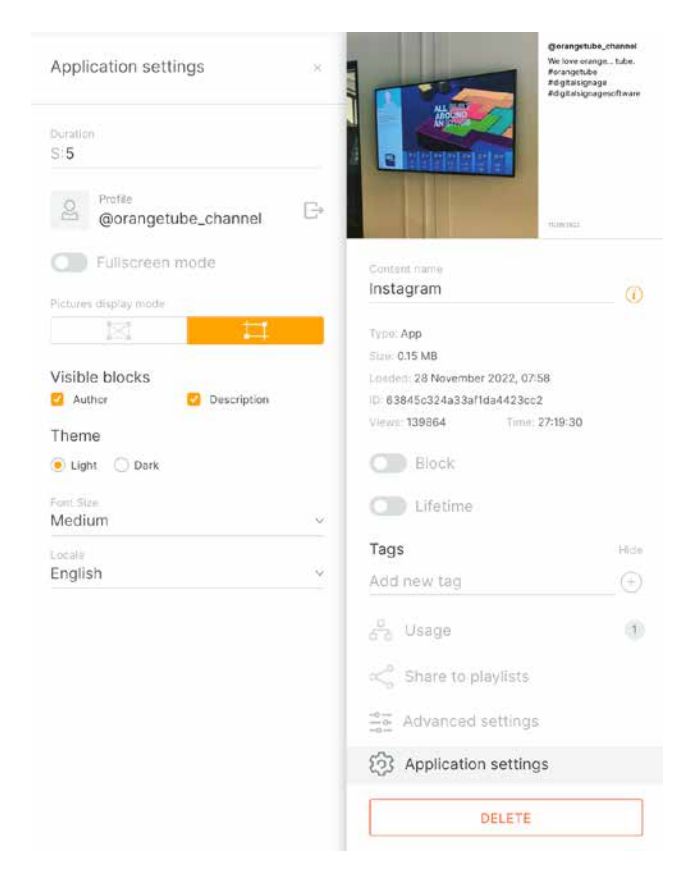

### **APP-instellingen**

Voor applicaties zijn bijbehorende instellingen ook beschikbaar in het content instellingenpaneel. Het beschikbaar stellen van de apps hier, doe je door middel van de tab APPS.

Om een nieuwe UTM-tag toe te voegen, klik je op Toevoegen naast de kop UTM-sleutels. Selecteer het waardetype: dynamisch of statisch (op dit moment is alleen een apparaat-ID beschikbaar onder de dynamische waarden). Voer de sleutelnaam en waarden in en klik op het [+] pictogram of Enter.

### **Webinhoudinstellingen**

Webinstellingen zijn beschikbaar voor webcontent. Hier kun je de URL van een webcontentitem wijzigen en UTM-tags configureren.

Om de UTM-tag te wijzigen, klik je op de regel met het label, voer je een nieuwe waarde in en druk je op Enter.

# **Content Contentinstellingen**

Om een UTM-tag te verwijderen, klik je op het kruispictogram in de tagregel. Als je klaar bent, klik je op [SAVE].

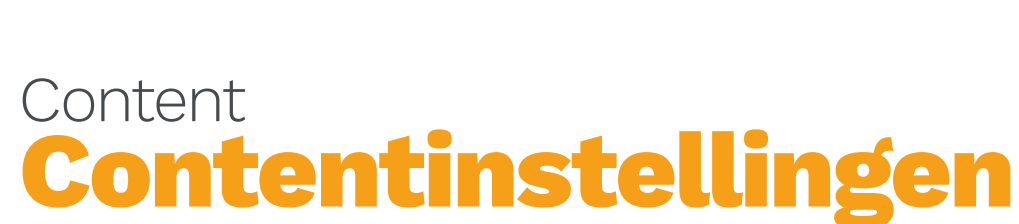

### **Tags**

Tags stellen je in staat om snel content te filteren en te zoeken. Om een tag aan content toe te voegen, voer je de naam van de tag in die je wilt toewijzen en druk je op [+] of Enter. Om een tag te verwijderen, klik je op het pictogram met een kruisje naast de tagnaam.

### **Content toevoegen aan een playlist**

Met behulp van de content instellingen kun je direct een geselecteerd content-item naar de benodigde playlist sturen.

Om dit te doen, klik je op de knop [share to playlists]. Een extra zijbalk met beschikbare playlistst wordt weergegeven.

Klik op het [+] pictogram tegenover de naam van de playlist waarin je de content wilt toevoegen. Het tellertje links van het [+] teken geeft aan hoe vaak de content aan de afspeellijst is toegevoegd.

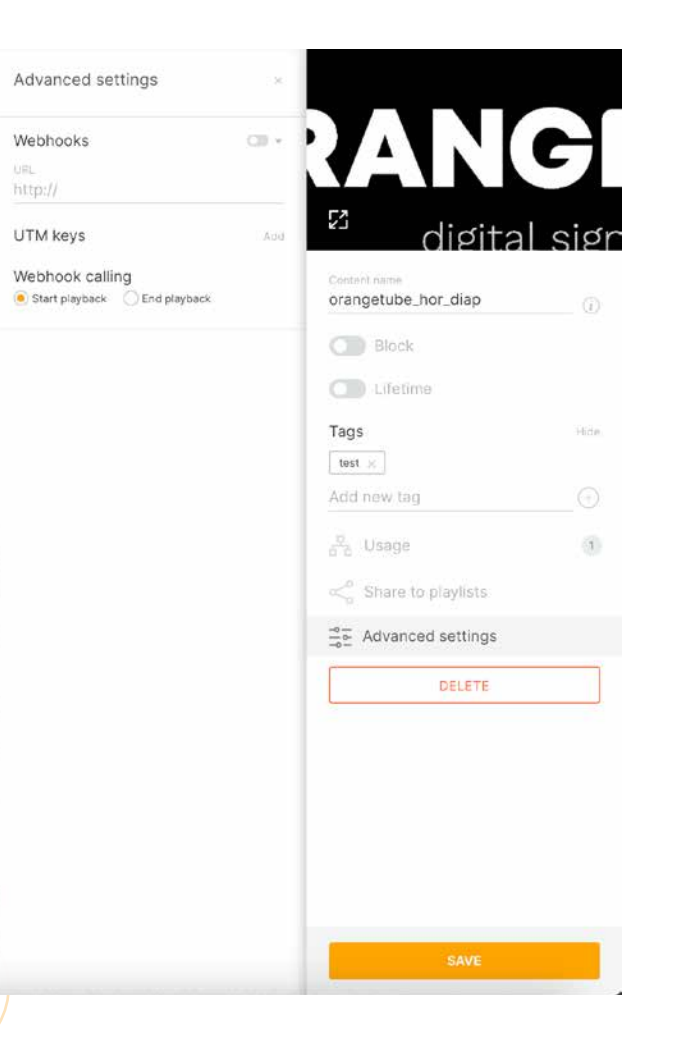

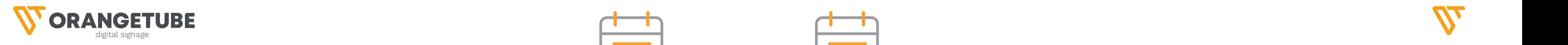

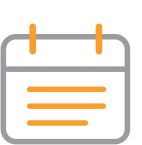

### **Een nieuw schema maken**

Klik in het tabblad [Schedules] op de knop [ADD SCHEDULE] of klik op de grote plus. Voer een naam in voor het nieuwe schema en klik op [OK] in het geopende pop-up venster. Selecteer in de wekelijkse schema-tabel de dagen voor het dagelijkse schema en klik op [ADD SCHEDULE].

Een dagelijks schema is een schema dat op bepaalde dagen van de week wordt herhaald. Dit schema kan meerdere playlists bevatten die zijn gepland voor verschillende tijdsintervallen gedurende de dag.

Voer een naam in voor het dagelijkse schema en klik op [ADD DAILY SCHEDULE]. Onder het dagelijkse schema wordt een tijdbalk geopend waarin je afspeellijsten kunt toevoegen. Klik op [ADD PLAYLIST]. Selecteer een playlist in de rechter zijbalk en klik op [SET TIME], geef vervolgens het tijdsbereik op waarin de afspeellijst moet worden afgespeeld en klik op [SAVE].

Je kunt meerdere dagelijkse schema's maken en ze toewijzen aan verschillende dagen van de week.

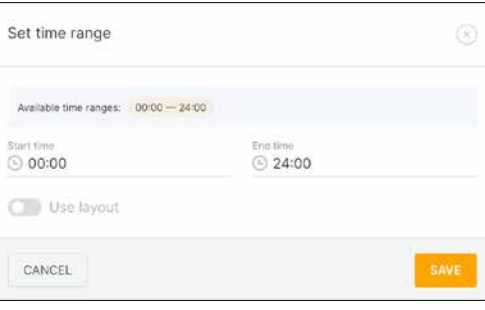

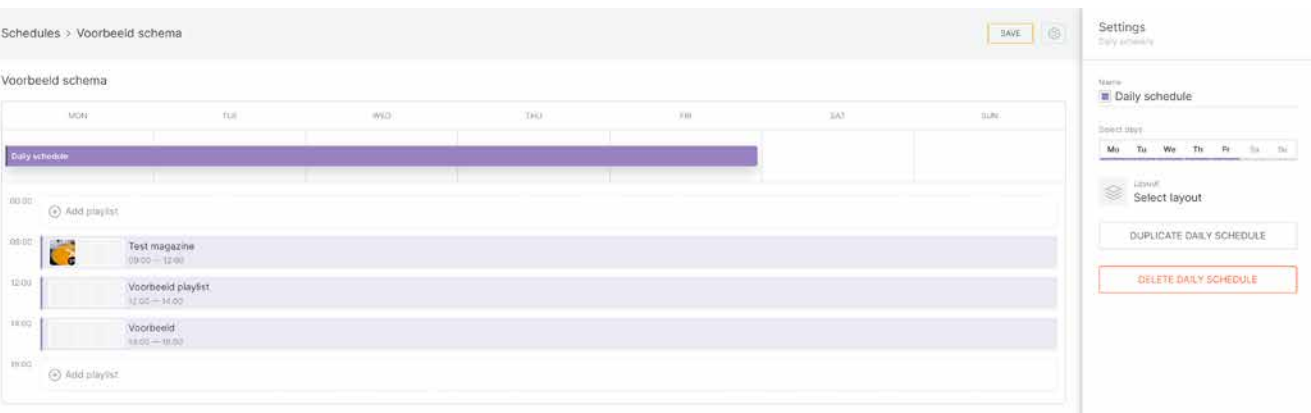

**12 A** *MEER INFORMATIE?* **www.orangetube.nl <b>13** 

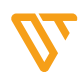

### **Schedules (Schema's)**

Klik op het pictogram voor Schema-instellingen in de navigatiebalk van de schema-pagina of op een weekitem om de instellingen voor het wekelijkse schema te openen.

In het geopende zijpaneel van de schemainstellingen bovenaan kun je de naam van het schema bewerken en algemene informatie bekijken. (*i*)

De lijst met dagelijkse schema's die als onderdeel van het wekelijkse schema zijn toegevoegd, vind je hieronder.

Klik op de balk van het gewenste schema om de instellingen voor het dagelijkse schema in de aanvullende zijbalk te openen.

Om een dagelijks schema uit een wekelijks schema te verwijderen, klik je op de prullenbak.

Knoppen voor het dupliceren of verwijderen van het volledige wekelijkse schema bevinden zich helemaal onderaan.

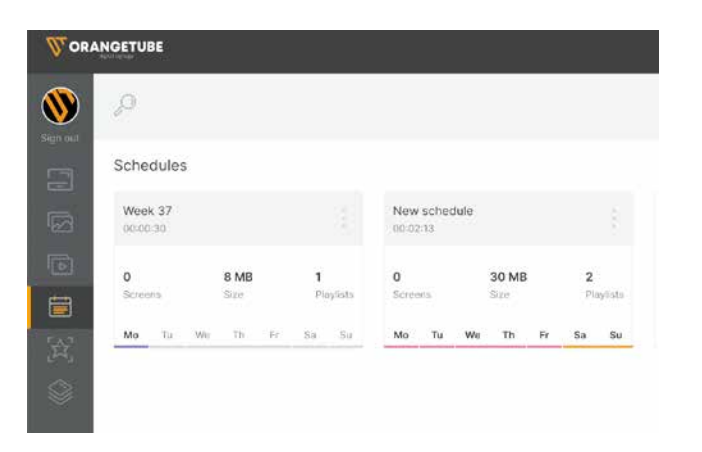

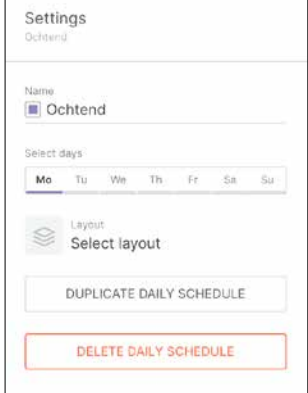

### Algemene Instellingen **Schedules**

### Aanmaken **Schedules**

In de aanvullende zijbalk die wordt geopend, vind je een lijst met schermen waaraan het schema is toegepast. Klik op vervangen om het huidige schema te vervangen door een afspeellijst of een ander schema. Klik op Verwijderen als je het schema van het scherm wilt verwijderen. Gebruik de optie voor meerdere selecties als je het schema op meerdere schermen tegelijk wilt vervangen of verwijderen.

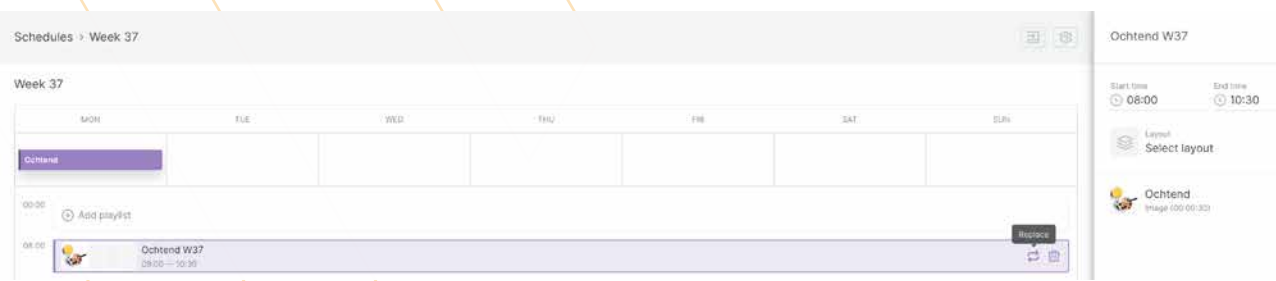

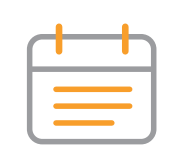

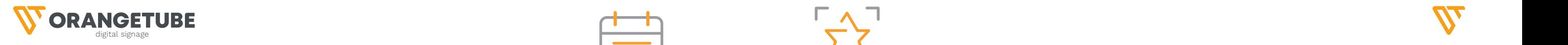

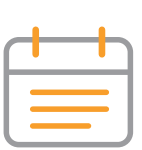

**14 MEER INFORMATIE?** www.orangetube.nl **15**

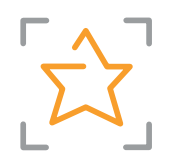

### Bewerken **Schedules**

### **Instellingen voor dagelijks schema**

Klik op de kleurenbalk van het gewenste schema in de wekelijkse kalender om door te gaan met het bewerken van het dagelijkse schema. Onder het dagelijkse schema worden alle afspeellijsten van het dagelijkse schema op de tijdbalk geopend (afspeellijsten worden gekleurd in de kleuren van het geselecteerde dagelijkse schema). Lege cellen met de naam Afspeellijst toevoegen zijn vrije tijdsbereiken waarin je afspeellijsten kunt toevoegen. **Afspeellijsten kunnen niet tegelijkertijd worden afgespeeld**, dus als je een nieuwe afspeellijst wilt toevoegen aan een al bezet tijdsbereik, moet je eerst de vorige afspeellijst verwijderen of de afspeeltijd ervan bewerken.

Klik op het Vervang-pictogram aan de rechterkant van de afspeellijst om een afspeellijst te vervangen door een andere. Selecteer vervolgens de nieuwe afspeellijst in de rechter zijbalk en klik op Vervangen. Klik eenvoudig op het Verwijderen uit schema-pictogram aan de rechterkant van de afspeellijst om een afspeellijst uit het dagelijkse schema te verwijderen.

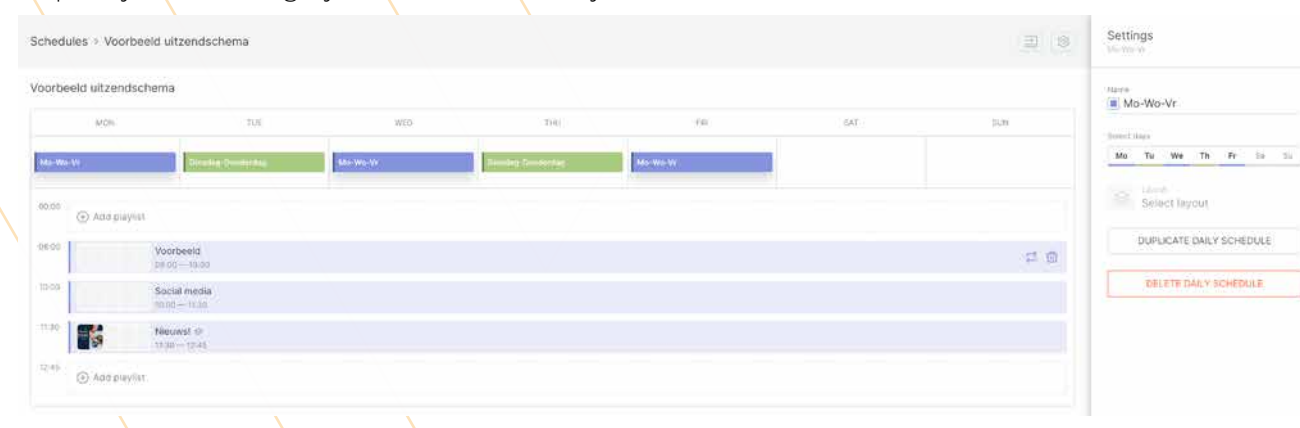

Het rechterzijpaneel bevat de instellingen voor het geselecteerde dagelijkse schema. Hier kun je de naam en de kleurmarkering van het dagelijkse schema wijzigen. Je kunt snel een dagelijks schema verwijderen of toewijzen aan de gewenste dagen van de week in een miniatuurwekelijkse kalender. Onder de wekelijkse kalender kun je een lay-out toewijzen aan het dagelijkse schema. De lay-out die is toegepast op een dagelijks schema wordt toegepast op alle afspeellijsten binnen dat schema.

**Belangrijke opmerking!** De lay-out kan worden toegepast op het gehele dagelijkse schema of afzonderlijk op elke afspeellijst binnen dat schema. Als je een algemene lay-out voor alle afspeellijsten binnen een dagelijks schema wilt toewijzen, kan dit snel worden gedaan in de schema-instellingen, of als je verschillende lay-outs nodig hebt voor elke afspeellijst, dan kun je dit doen in de instellingen van de dagelijkse schema-afspeellijst. Ten slotte kun je het dagelijkse schema dupliceren of verwijderen in de instellingen.

### **Afspeellijsten in dagelijks schema vervangen en verwijderen**

# De software **Apps inzetten**

Klik op een app. Aan de rechterzijde vind je alle om de app in te stellen. Bijvoorbeeld de plaats voor het weerbericht of de link voor een Google slide. Tip: vergeet de ingestelde app niet een juiste naam te geven voor overzicht.

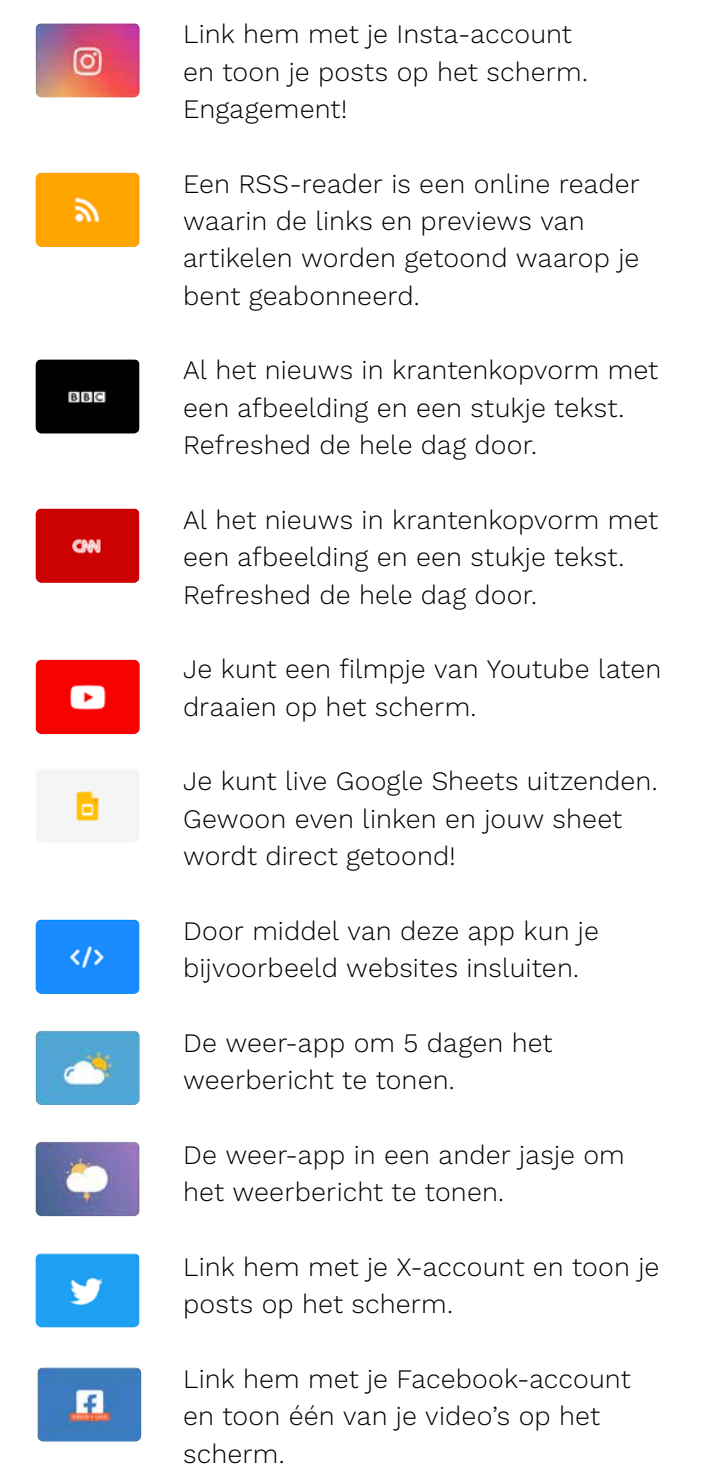

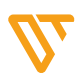

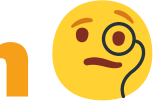

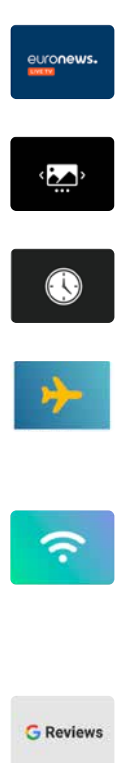

Al het nieuws als Live TV. Gaat 24/7 door.

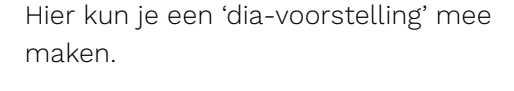

Mensen vinden het prettig de tijd te zien, met deze app kan dat.

Alle inkomende en/of uitgaande vluchten vanaf een bepaalde vluchthaven.

Door middel van het aanmaken van een QR-code van je wifi-instellingen kun je je gasten gebruik laten maken van je wifi.

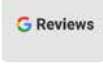

Toon je reviews op het scherm! Toon ook de QR om direct een review te laten plaatsen door een gast.

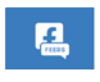

Link hem met je Facebook-account en toon je feeds op het scherm.

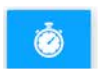

Een heuse countdown! Leuk voor events.

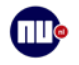

Deze vind je niet in de app zelf, maar deze kunnen we wel voor je integreren. (Beta-versie)

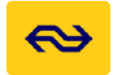

Deze vind je niet in de app zelf, maar deze kunnen we wel voor je integreren. (Beta-versie)

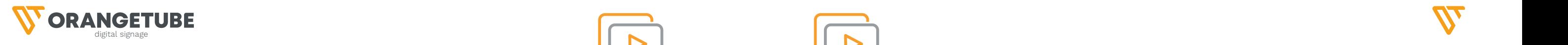

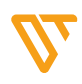

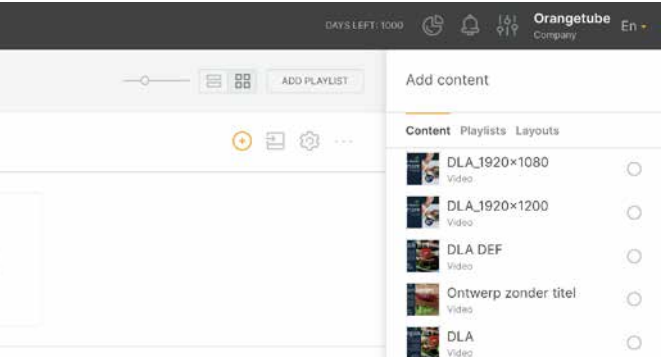

# maken en bewerken **Playlists**

### **Afspeellijst blokkeren en levensduur**

Geblokkeerde afspeellijst is een afspeellijst die uit rotatie valt in alle afspeellijsten, lay-outs en het startscherm. Tegelijkertijd wordt de afspeellijst niet uit het systeem, de afspeellijsten of het startscherm verwijderd. De afspeellijst behoudt al zijn instellingen en posities, maar wordt onzichtbaar en valt uit de afspeelstroom. Om een afspeellijst te blokkeren of deblokkeren, wijzig je de status van de Blokkeerschuifregelaar.

Levensduur is een instelling om de afspeellijst te programmeren voor een bepaalde tijd. Aan het einde van de levensduur wordt de afspeellijst automatisch geblokkeerd. Om de levensduurfunctie aan te passen, schakel je de overeenkomstige schuifregelaar in en voer je waarden in voor het begin en het einde van de levensduur van de afspeellijst.

### **Afspeellijsttags**

Tags stellen je in staat om snel te filteren en te zoeken naar de vereiste afspeellijst. Als je meerdere locaties binnen een pand hebt, of je hebt sowieso meerdere locaties is het ook slim om tags te gebruiken. Om een tag aan een afspeellijst toe te voegen, voer je de naam van de tag in die je wilt toewijzen en druk je op "+" of Enter. Om een tag te verwijderen, klik je op het pictogram met een kruisje naast de tagnaam.

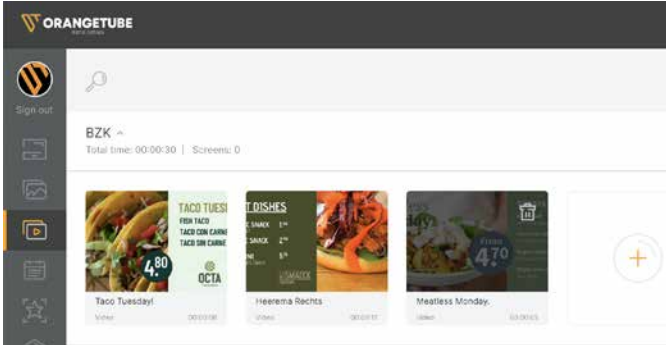

Helemaal bovenaan de instellingenbalk kun je de naam wijzigen en afspeellijstinformatie bekijken door op het "i"-pictogram te klikken

### **Het maken van een afspeellijst**

Klik op de knop [ADD PLAYLIST] in de paginanavigatiebalk. Voer de naam van een nieuwe afspeellijst in het geopende pop-up venster in. Klik op [CREATE].

### **Inhoud toevoegen aan de afspeellijst**

Om content aan een afspeellijst toe te voegen, klik je op het pictogram [ADD CONTENT] in de regel met de naam van de afspeellijst. Een lijst met beschikbare inhoud en afspeellijsten wordt geopend in het rechter zijpaneel. Markeer de content die je wilt toevoegen. Bij het toevoegen van content aan een afspeellijst kun je de vereiste inhoudsitem filteren of zoeken op naam, en nieuwe content uploaden als deze nog niet in de lijst staat. Klik op de knop [ADD FILES] of sleep de inhoud naar het afspeelgebied terwijl je de linkermuisknop ingedrukt houdt. Klik op de knop [SAVE CHANGES] in het pop-upmenu.

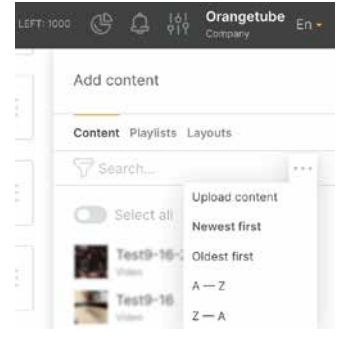

**Bij het toevoegen van een afspeellijst aan een andere afspeellijst, kun je geen afspeellijst toevoegen die de bovenliggende afspeellijst of zichzelf bevat op welk niveau dan ook.**

#### **Afspeellijst bewerken**

Klik op een afspeellijstitem om de inhoud ervan te bekijken, Stel de volgorde van het afspelen van inhoud in door inhoudseenheden te slepen en neer te zetten terwijl je de linkermuisknop ingedrukt houdt.

### **Tijd**

Pas de afspeelduur van individuele inhoudseenheden aan. Je kunt ook de standaardduur instellen in de bedrijfsinstellingen

### **Afspeellijstinformatie en naam**

### **Layouts toevoegen**

Je kunt ook een layout als content toevoegen. Maak je mooiste menu aan in de layoutbuilder en voeg hem toe aan je playlist.

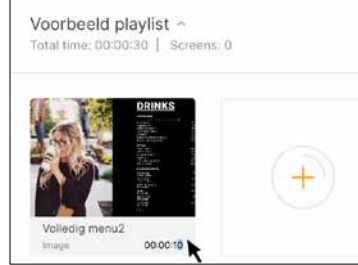

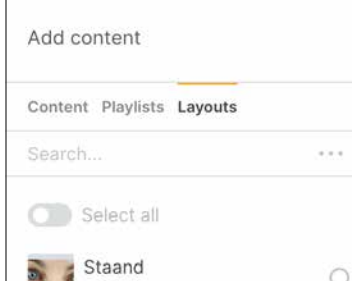

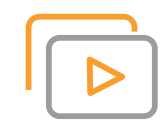

### maken en bewerken **Playlists**

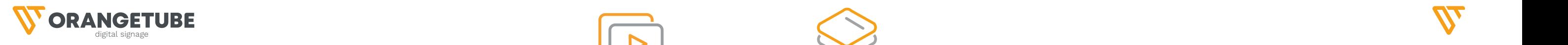

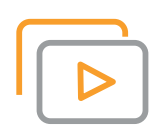

Add to the screen

() 国 向

Op de hoofdpagina van de lay-outs kun je toegang krijgen tot alle eerder opgeslagen lay-outs, nieuwe maken of een kant-en-klare sjabloon selecteren.

Een layout is eigenlijk een indeling van een scherm. Dit kan een combinatie zijn van apps of andere content zoals een afbeelding, qr code of tekst. We maken nu een lay-out aan. Klik boven of aan de

simpel wat overheen. Van boven naar beneden:

- 
- 
- 
- 
- 

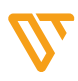

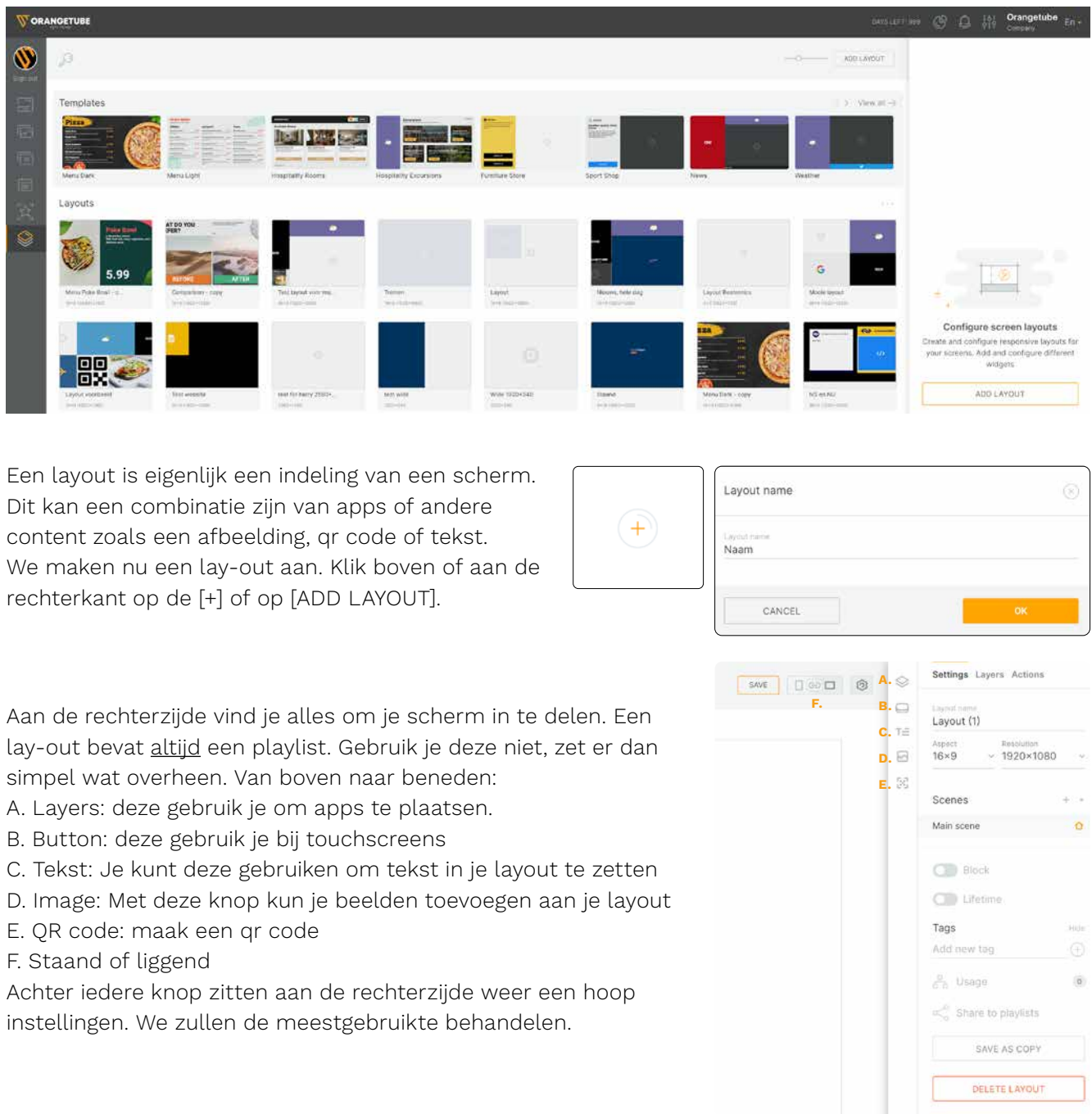

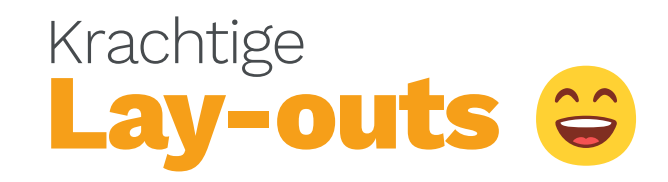

### maken en bewerken **Playlists**

### **Playlist toevoegen aan een scherm**

Om een afspeellijst naar een scherm of een groep schermen over te zetten, klik je op het pictogram [ADD TO SCREEN] aan de rechterkant van de afspeellijstregel.

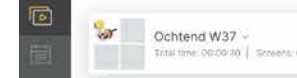

Selecteer het scherm of de groep schermen waarnaar je de afspeellijst wilt sturen in de geopende zijbalk.

Als het scherm al een stukje schema of afspeellijst heeft om af te spelen, dan kan de naam van de toegevoegde inhoud onder de schermtitel worden gezien. Klik in dat geval op het pictogram Vervangen als je de huidige inhoud wilt vervangen door de afspeellijst.

Selecteer Afspeellijst toevoegen in het pop-up venster als je slechts één 24/7 afspeellijst aan het scherm wilt toevoegen. Selecteer Schema maken als je meer dan één afspeellijst wilt toevoegen en/of verschillende afspeellijsten wilt afspelen afhankelijk van de dag van de week.

Indien nodig selecteer je een lay-out en klik je op Bevestigen. Selecteer de gewenste schermen met multi-select en klik op de knop Toevoegen om een afspeellijst aan meerdere schermen tegelijk toe te voegen.

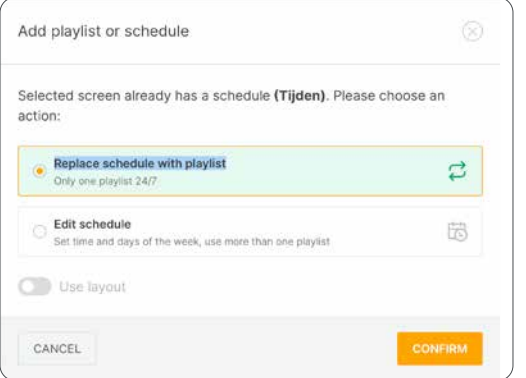

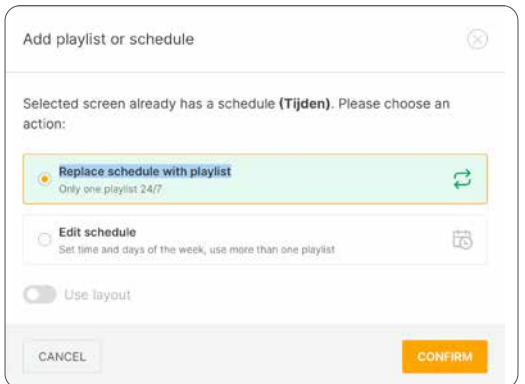

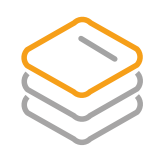

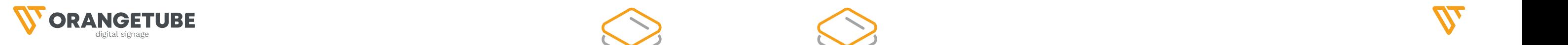

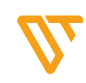

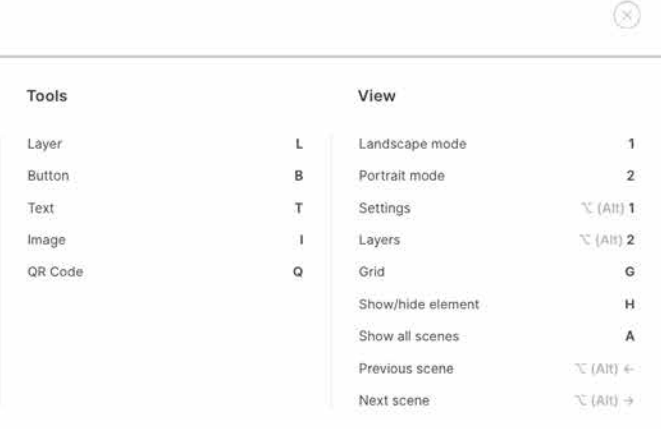

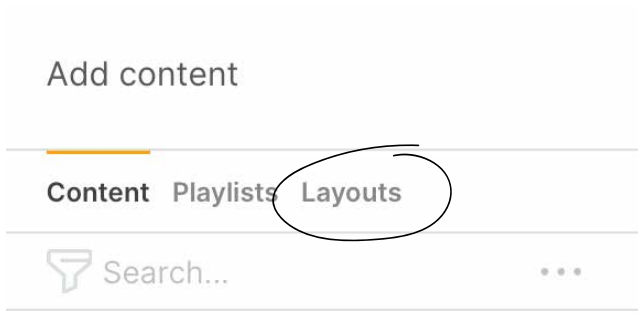

#### **Handigheden in de lay-outs:**

Klik rechtsonder op Shortcuts, dan komt het volgende menu te voorschijn. Makkelijk hè!

Shortcuts

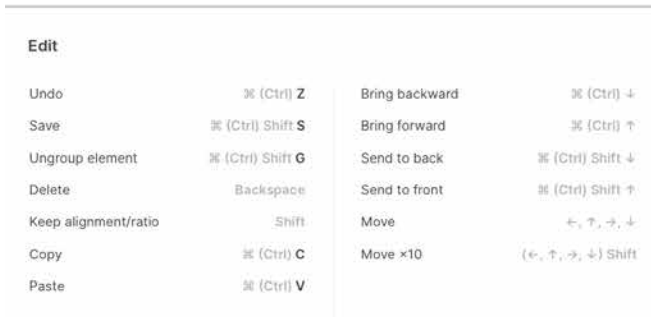

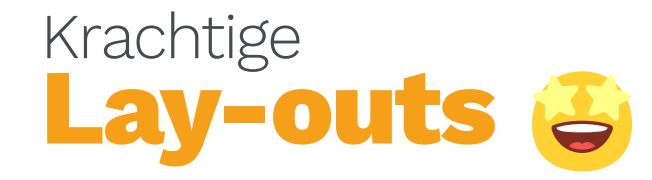

Klik rechtsonder op de 3 streepjes |||, dan verschijnt een grid op je layout om je te helpen alles netjes neer te zetten.

#### **Layout als content**

Je kunt ook een layout gebruiken als content. Zo kun je heel gemakkelijk menuboarding live aanpassen. Zo hoef je niet eerst iets op te maken en dan te exporteren, maar kan het rechtstreeks in de software.

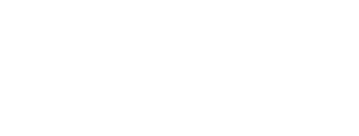

### **A. Layers**

Hier kun je alles mbt layers instellen. De size is altijd een % van het scherm. Bij Add content kun je alle apps toevoegen die je, vooraf, hebt ingesteld. Je moet een app altijd eerst instellen voordat je hem als content kunt toevoegen. Klik hierop en er schuift een contentmenu tevoorschijn. Hier kun je de app toevoegen.

### **B. Button**

Aan buttons kun je actie's hangen. Net als buttons op internet. Dit gebruik je uiteraard alleen bij touchscreens.

Wanneer je op je layout een item selecteert, dan krijg je een menu erboven waarin je het item naar voren of naar achteren kunt brengen, kan verwijderen of je kunt de inhoud ervan hier nog veranderen.

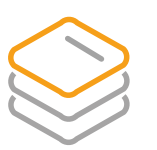

Settings Lavers Actions

 $H:50$ 

 $Y:0$ 

 $\mathbb{C}$  0

Rotation (\*)

 $0:100$ 

cii i

 $CD +$ 

 $\frac{1}{2}$  3 = EEE

 $\Diamond$  $\hfill \square$ 

 $T - T$ 

 $\boxdot$ 

 $\tilde{\mathcal{G}}_{\lambda,1}^{(2)}$ 

Ministr Layer

Size (%)

W: 30

Position (%

adius (%)

#F9FFF5

Content<br>Add content

**O** Mute

Border

Shadow

ADD FONT

Regular

Roboto

Search corrocero Fira Sans **IBM Plax San** Inter Jollo Ludger

 $X:0$ 

 $\subset \circ$ 

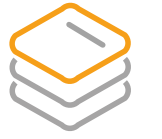

### **C. Tekst**

Teksten kun je op allerlei manieren gebruiken. Je kunt deze ook gebruiken wanneer je je schermen als menuboarding gebruikt. Er zitten een paar standaard lettertypes in deze editor. Je kunt zelf je eigen lettertypes toevoegen. Je kunt ook een ticker instellen. Een ticker is een tekst die als een lichtkrant door het beeld loopt.

#### **D. Image**

Door deze te gebruiken kun je een beeld invoegen. Denk hierbij bijvoorbeeld aan een logo of een gerecht voor op de menuboarding.

### **E. QR code**

Qr codes kun je gebruiken om je gast/bezoeker door te verwijzen naar je website, een deal, een review of allerlei andere acties die je kunt koppelen met de qr code.

### **F. Staand of liggend**

Hier kun je instellen of je layout staand of liggend gebruikt gaat worden.

### Krachtige **Lay-outs**

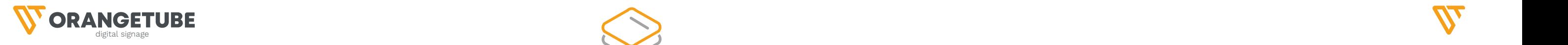

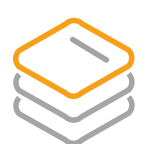

#### **22 MEER INFORMATIE?** www.orangetube.nl **23**

We gaan er vanuit dat je je schermen allemaal hebt klaar staan. Je gaat eerst content laden. Daarna stel je de apps in die je wilt gebruiken. De volgende stap is het aanmaken van alle tijdschema's. Als één na laatste stap maak je je lay-out. Als laatste stap stel je je playlist samen uit alles wat je hierboven hebt ingesteld.

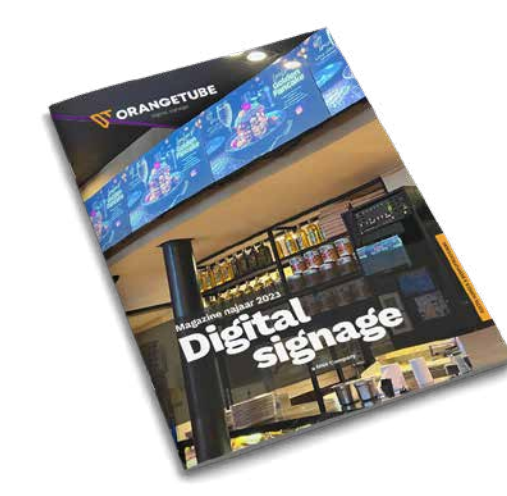

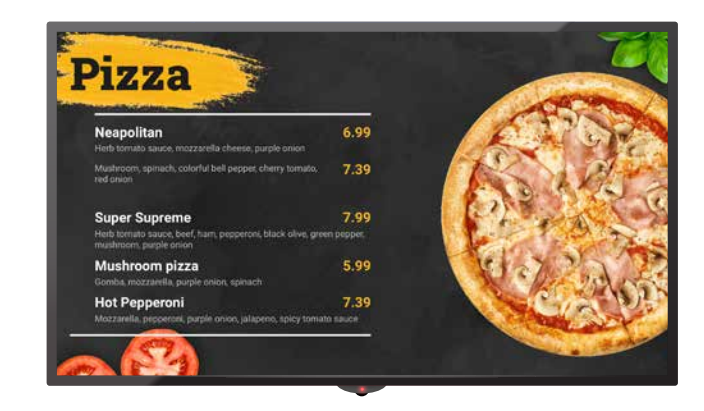

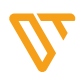

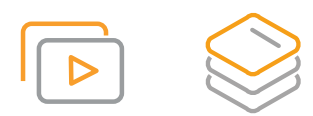

# Hulp<br>Stappenplan **Stappenplan** Krachtige **Lay-outs**

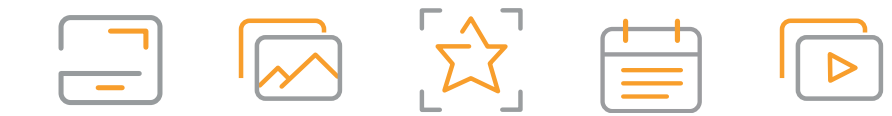

We hebben ook een magazine met heel veel tips en tricks. Heb je hem nog niet? Stuur ons even een mail. Abbonnee's betalen niets.

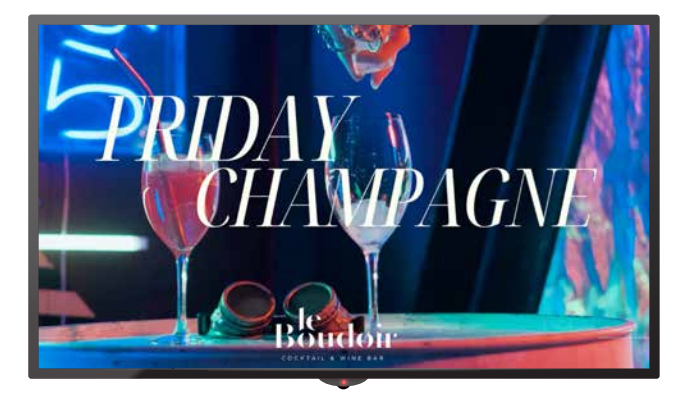

### **Voorbeelden van lay-outs**

Voorbeeld 1: Playlist, het weer, Google reviews en het BBC nieuws Voorbeeld 2: CNN Nieuws, het weer, een playlist en een tekstticker.

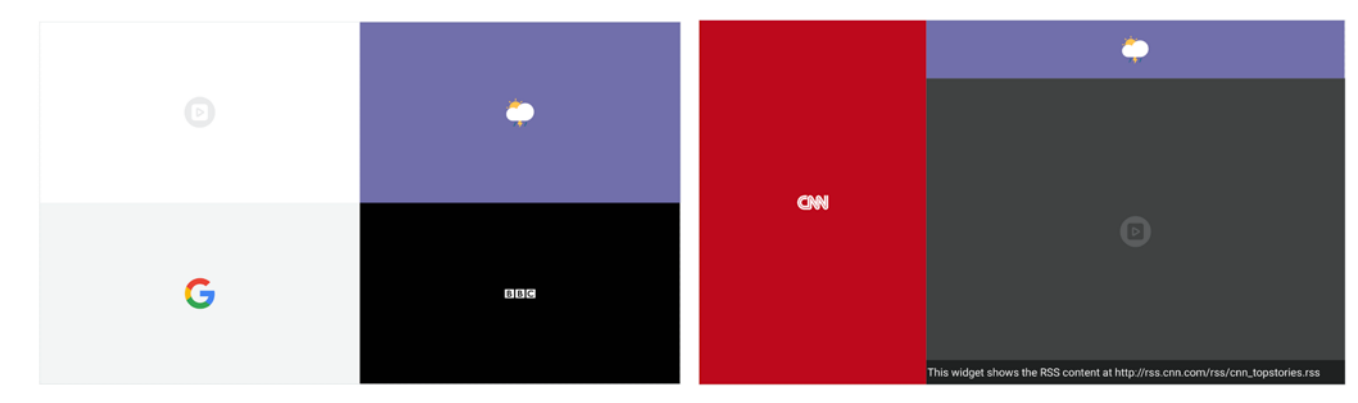

### **Voorbeelden van templates**

Hierbij zie je een voorbeeld van menuboarding, waarbij er meerdere scenes (slides) achter elkaar getoond worden. Onderaan de layout zie je dat de layout uit meerdere slides bestaat.

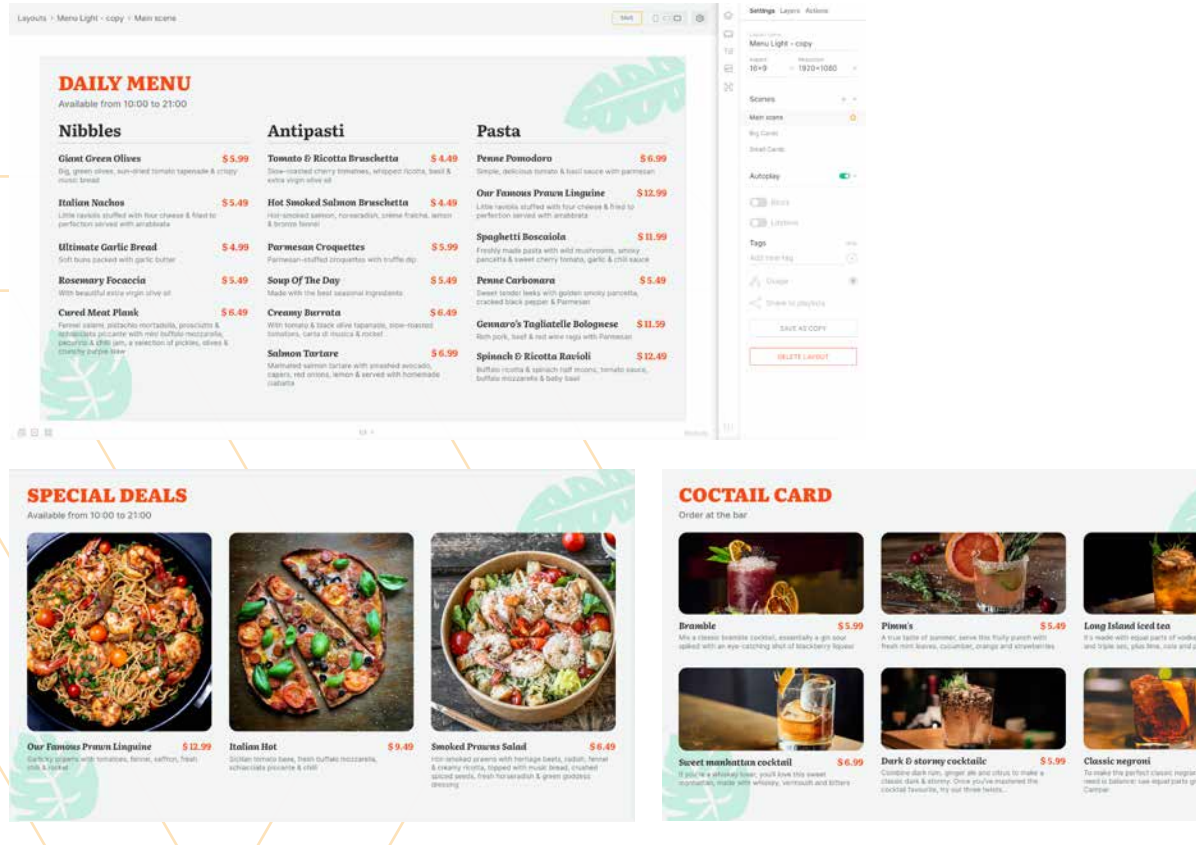

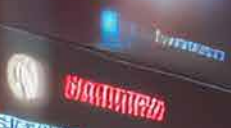

 $\overline{18}$ 

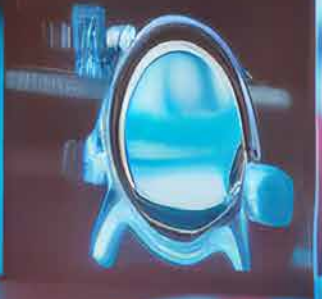

๗

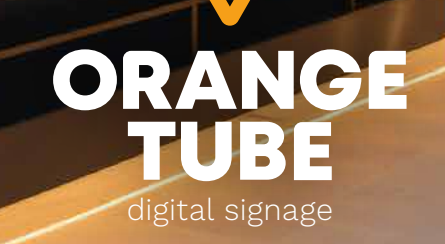

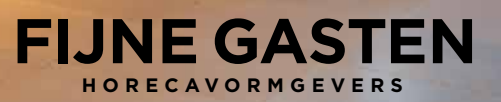

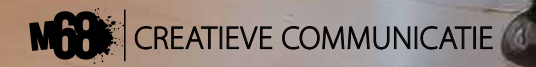

**24 MEER INFORMATIE?** WWW.orangetube.nl